### **ΟΔΗΓΙΕΣ ΥΠΟΒΟΛΗΣ ΠΕΡΙΛΗΨΗΣ/ΕΡΓΑΣΙΑΣ/ΠΑΡΟΥΣΙΑΣΗΣ**

#### **Βήμα1**

Πηγαίνετε στην ιστοσελίδα του συνεδρίου https://dide-anatol.att.sch.gr/mathitiko synedrio και επιλέγετε το πράσινο «κουμπί» που έχει τίτλο **ΥΠΟΒΟΛΗ ΠΕΡΙΛΗΨΕΩΝ** ή **ΥΠΟΒΟΛΗ ΕΡΓΑΣΙΑΣ ή ΥΠΟΒΟΛΗ ΠΑΡΟΥΣΙΑΣΗΣ/ΤΕΛΙΚΗΣ ΕΡΓΑΣΙΑΣ** που σας οδηγεί στο περιβάλλον eduspace του Πανελλήνιου Σχολικού Δικτύου. Το περιβάλλον αυτό είναι σαν το eclass, μόνο που η λειτουργία του αφορά σε συνέδρια/ημερίδες/επιμορφώσεις.

#### **Βήμα2**

Εκεί ο/η εκπαιδευτικός επιλέγει «είσοδο με κωδικούς ΠΣΔ (Πανελλήνιου Σχολικού Δικτύου)» και στη συνέχεια επιλέγει **«Εκπαιδευτικές Ημερίδες-Συνέδρια» και κατόπιν [«1o Mαθητικό Συνέδριο -](https://eduspace.sch.gr/modules/auth/courses.php?fc=20) [Διεύθυνση Δευτεροβάθμιας Εκπαίδευσης Ανατολικής Αττικής»](https://eduspace.sch.gr/modules/auth/courses.php?fc=20)**

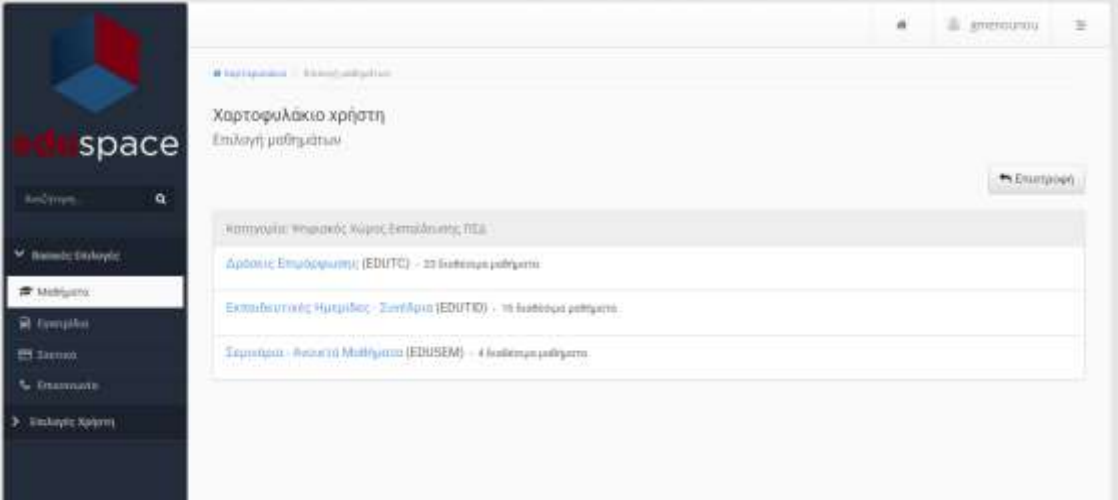

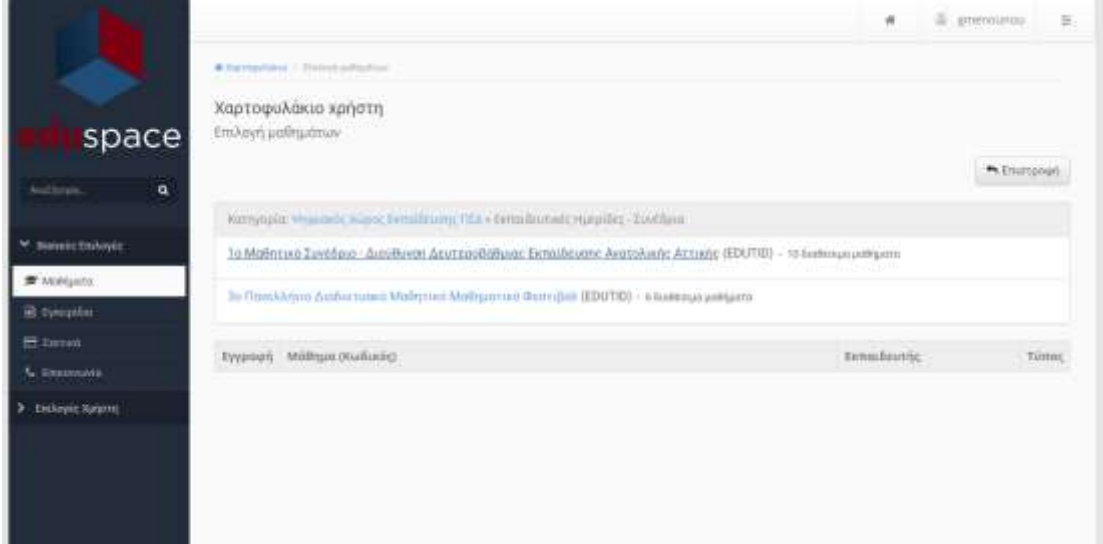

#### **Βήμα 3**

Κάνετε «εγγραφή» πατώντας το αντίστοιχο κουτάκι από τη λίστα του 1<sup>ου</sup> Μαθητικού συνέδριου στον θεματικό άξονα (μάθημα) στον οποίο ανήκει η εργασία σας. Για παράδειγμα, Φυσικές Επιστήμες, αν η εργασία αφορά στη Βιολογία.

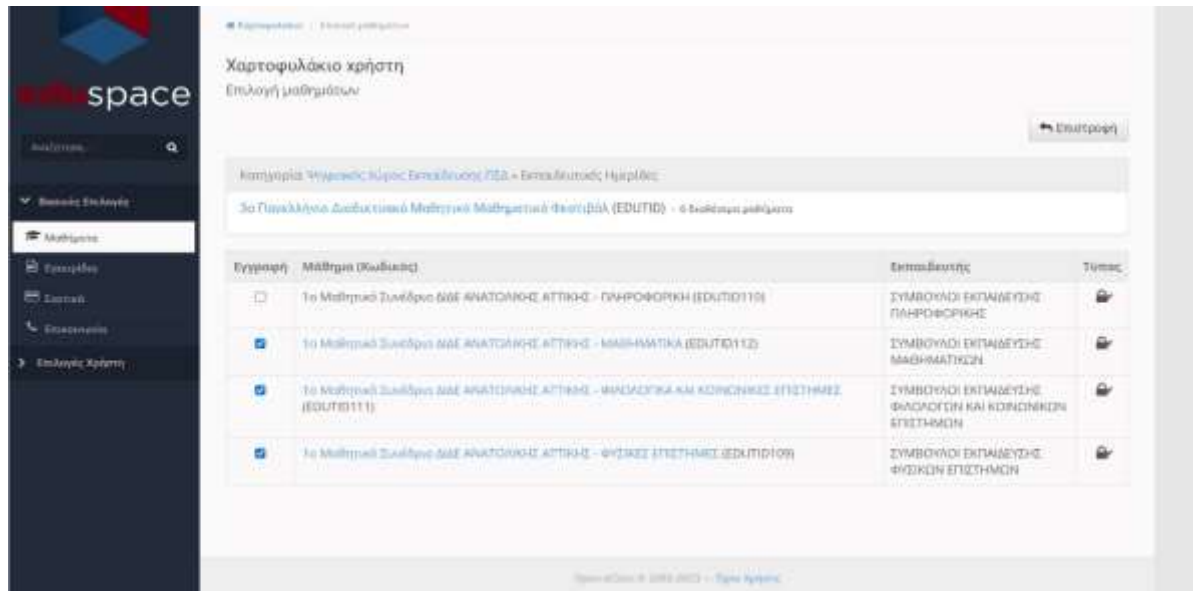

## **Βήμα 4**

Στη συνέχεια κάνετε κλικ πάνω στο όνομα του θεματικού άξονα, και στις ενότητες θα πατήσετε τον σύνδεσμο **ΥΠΟΒΟΛΗ ΠΕΡΙΛΗΨΗΣ ΕΡΓΑΣΙΑΣ ή ΥΠΟΒΟΛΗ ΕΡΓΑΣΙΑΣ ή ΥΠΟΒΟΛΗ ΠΑΡΟΥΣΙΑΣΗΣ ή ΥΠΟΒΟΛΗ ΤΕΛΙΚΗΣ ΕΡΓΑΣΙΑΣ** και μετά **ΥΠΟΒΟΛΗ.**

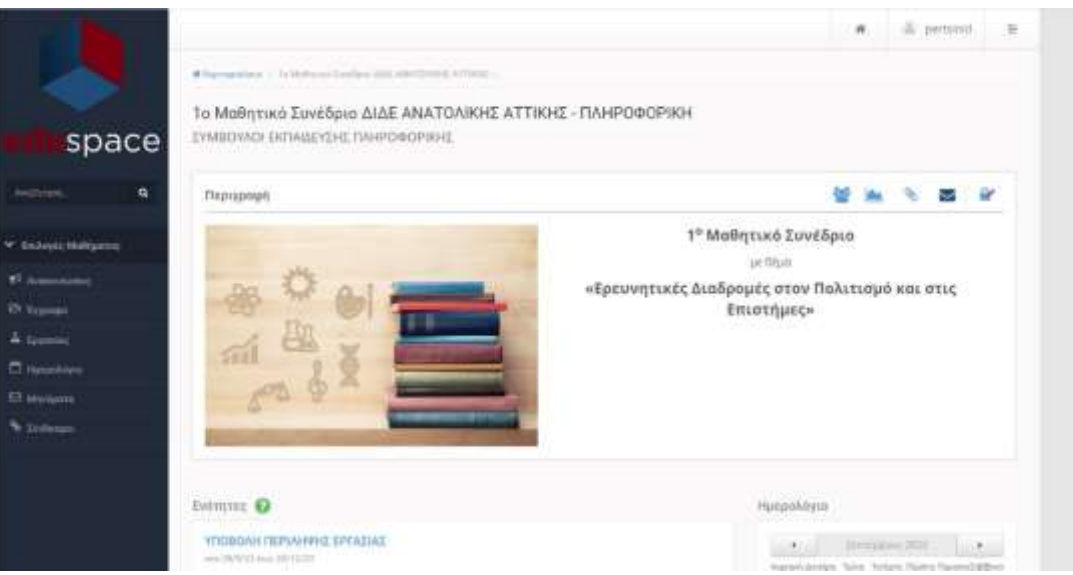

# **Βήμα 5**

#### **Σε αυτό το σημείο μπορείτε να κατεβάσετε και το ΥΠΟΔΕΙΓΜΑ ΜΟΡΦΟΠΟΙΗΣΗΣ ΠΕΡΙΛΗΨΗΣ ή ΥΠΟΔΕΙΓΜΑ ΜΟΡΦΟΠΟΙΗΣΗΣ ΕΡΓΑΣΙΑΣ (Αυτά υπάρχουν και στην ιστοσελίδα)**

**Υποβάλλετε την περίληψη/εργασία/παρουσίαση όπως υποβάλλονται οι εργασίες στο eclass**: πατάτε επιλογή αρχείου, για να επιλέξετε το αρχείο που θα ανεβάσετε **(σε μορφή .doc, .docx, .odt)**, ενώ **στα σχόλια πρέπει να γράψετε το σχολείο που φοιτά ο/οι μαθητής/τές/τριες,** και πατάτε υποβολή. Μπορείτε να αναρτήσετε μέχρι 10 εργασίες.

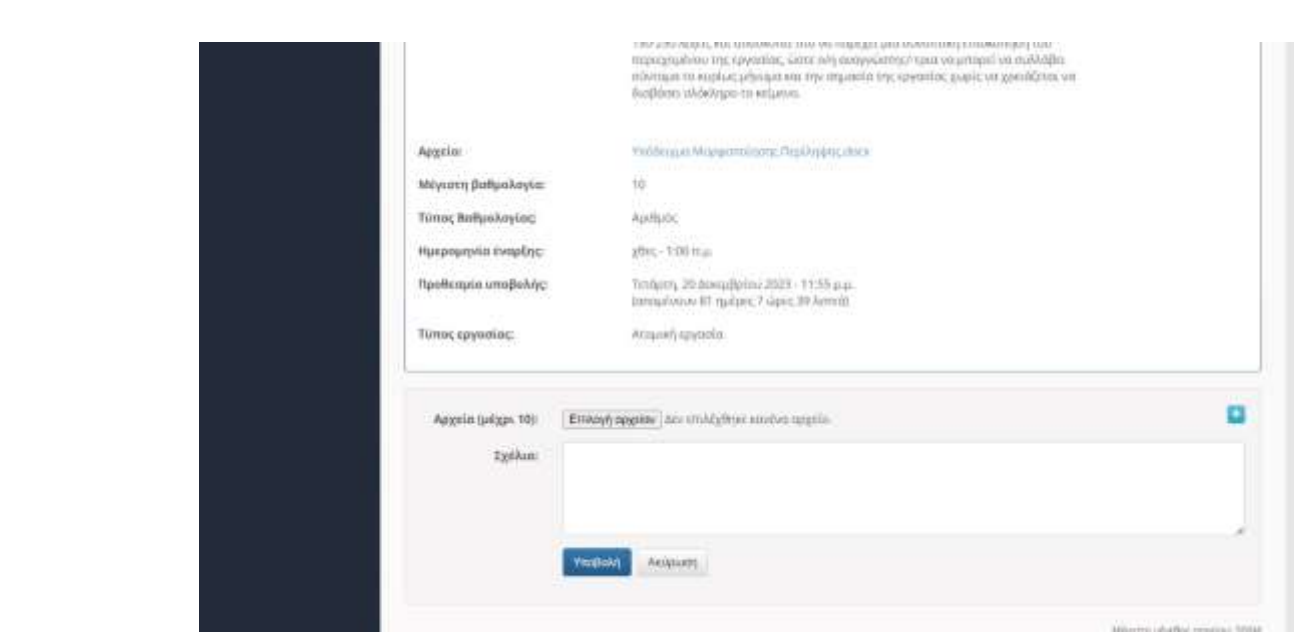